# **El Reto IBM Mainframe del Estudiante Parte Uno**

**Tiempo estimado: una hora**

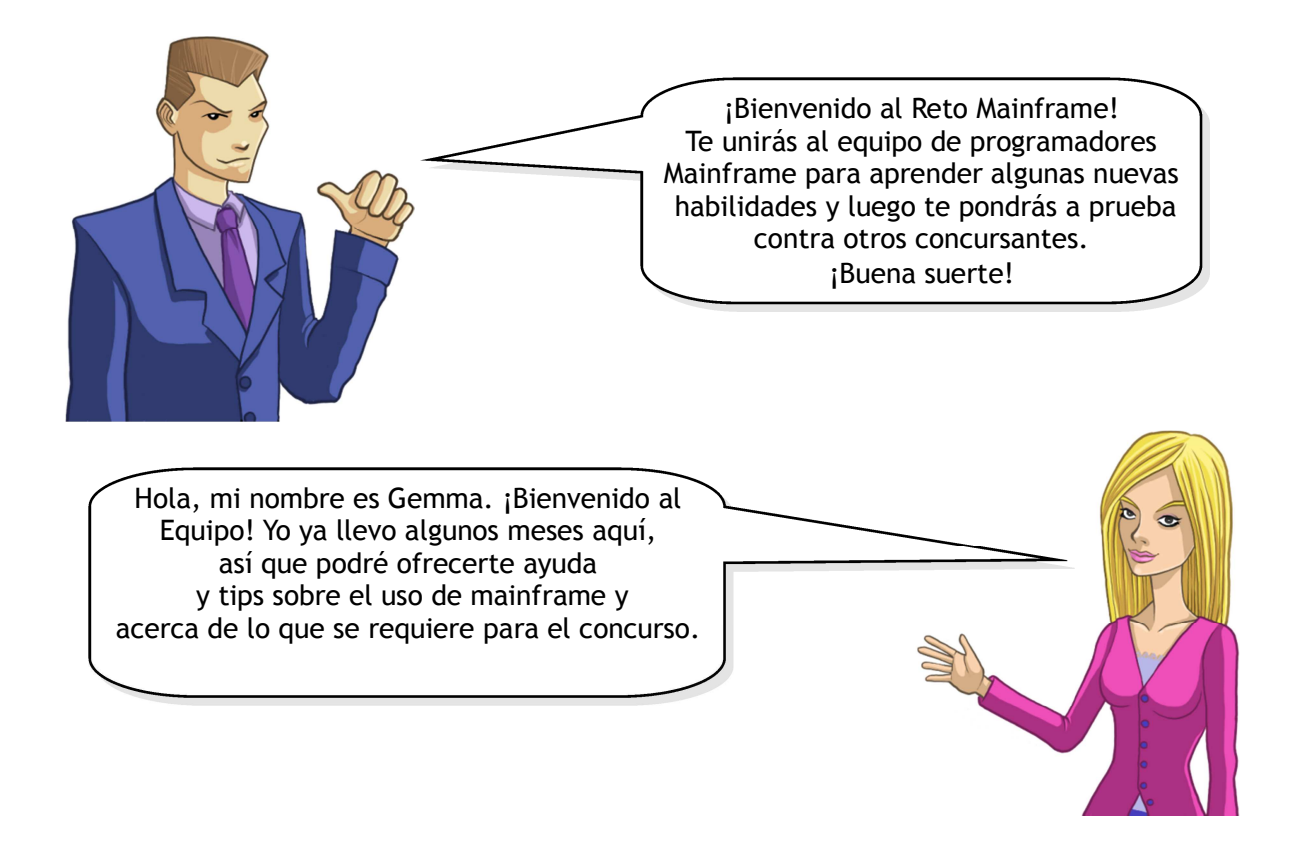

**La meta de la Parte Uno es enseñarte cómo usar el mainframe del Sistema z de IBM sin conocimiento previo.**

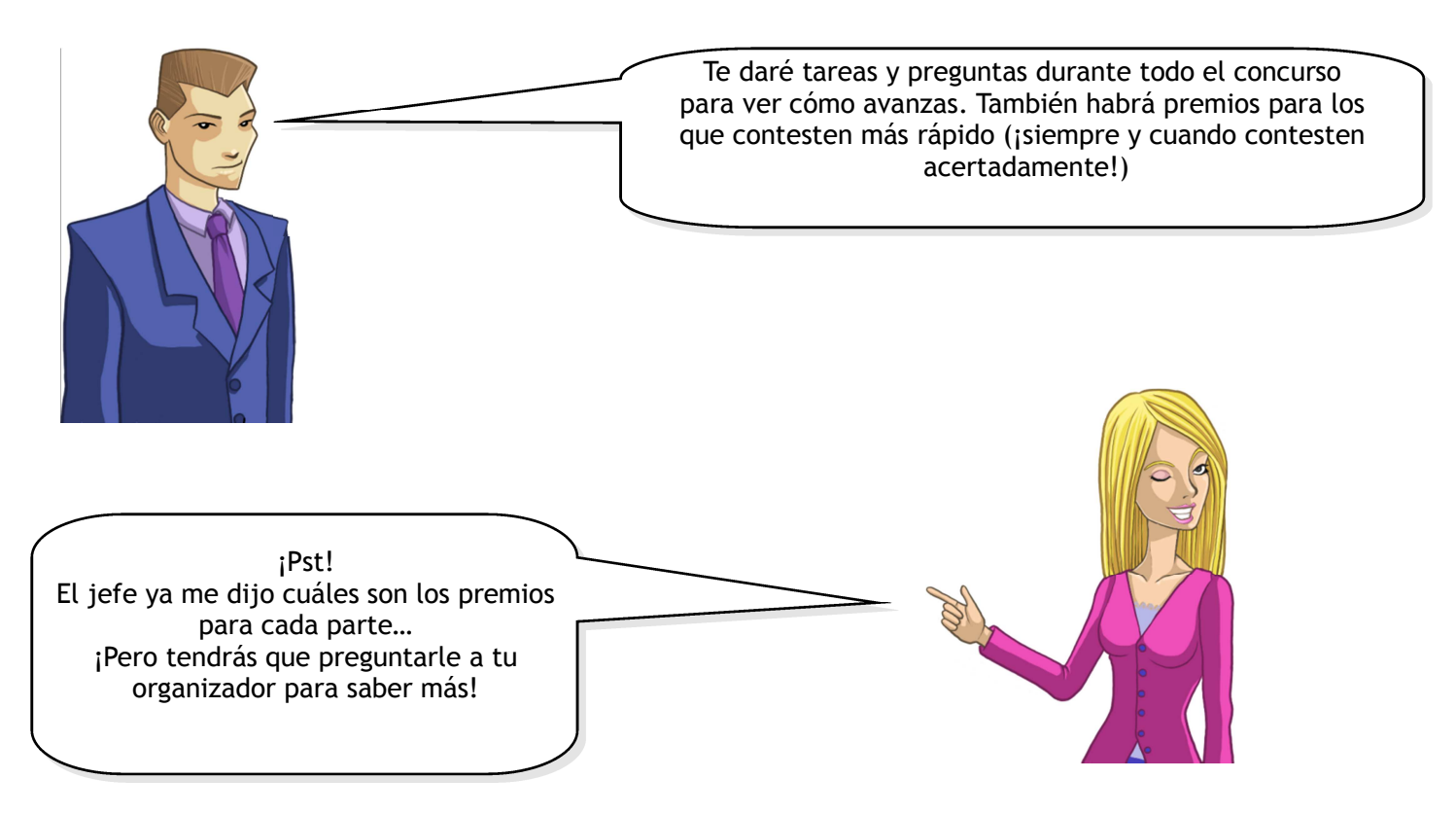

¿Así que quieres aprender Mainframe? ¿Volverte un prodigio en z/OS? ¿Ganar millones presumiendo tus tan codiciadas habilidades en todo el mundo?

Primero lo primero. Vamos a enseñarte cómo iniciar sesión (log on) en el mainframe. (Hay que empezar por algún lado).

La Parte Uno del Reto Mainframe contiene las siguientes tareas:

- 1. Iniciar sesión en el mainframe
- 2. Usar TSO para:
	- a) Visualizar detalles y asignar un nuevo data set
	- b) Copiar, leer y modificar a un miembro del data set (equivalente a un archivo en una carpeta de Windows),
	- c) Llamar a un programa desde el panel de entrada de comandos de TSO,
	- d) Transmitir archivos a otro usuario en otro sistema.

## **El software**

Para poder entrar al mainframe, necesitarás un software que te conecte y muestre la interface de z/OS. Lo llamamos el *emulador de terminal 3270* (suena bien, ¿no?). Los emuladores están disponibles para múltiples plataformas.

#### **Si estás usando Windows...**

Entra en http://www.tombrennansoftware.com/download.html y baja el archivo Vista V1.27.exe. Instálalo corriendo el ejecutable ".exe" y siguiendo las instrucciones de instalación.

#### **Si estás usando una Mac...**

Entra en http://brown.edu/cis/tn3270/ e instala la versión más reciente disponible.

#### **Si estás usando Linux...**

Tendrás que instalar el siguiente paquete: x3270 -port1023 (disponible en http://x3270.bgp.nu/)

## **Una vez instalado**

¿Ya todos instalaron su emulador? Entonces vamos a comenzar...

El siguiente paso es correrlo. (Ya sé, predecible). La ubicación por default después de una instalación en Windows es Start -> Programs -> Vista tn3270 -> Vista Standard session (Inicio ->Programas ->Vista tn3270 ->Sesión Standard Vista)

Te podría salir este error:

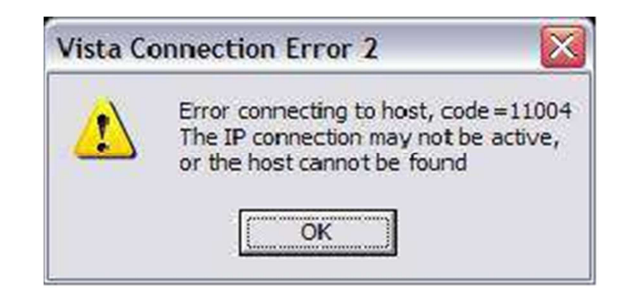

No te preocupes, continúa. Ahora podemos configurar al emulador y conectarlo al mainframe.

## **Configuración**

#### ➔ **Configura tu emulador como se muestra abajo.**

(Usuarios de Windows: desde el menú de la Sesión Vista A, seleccionar File -> Reconnect Ask.)

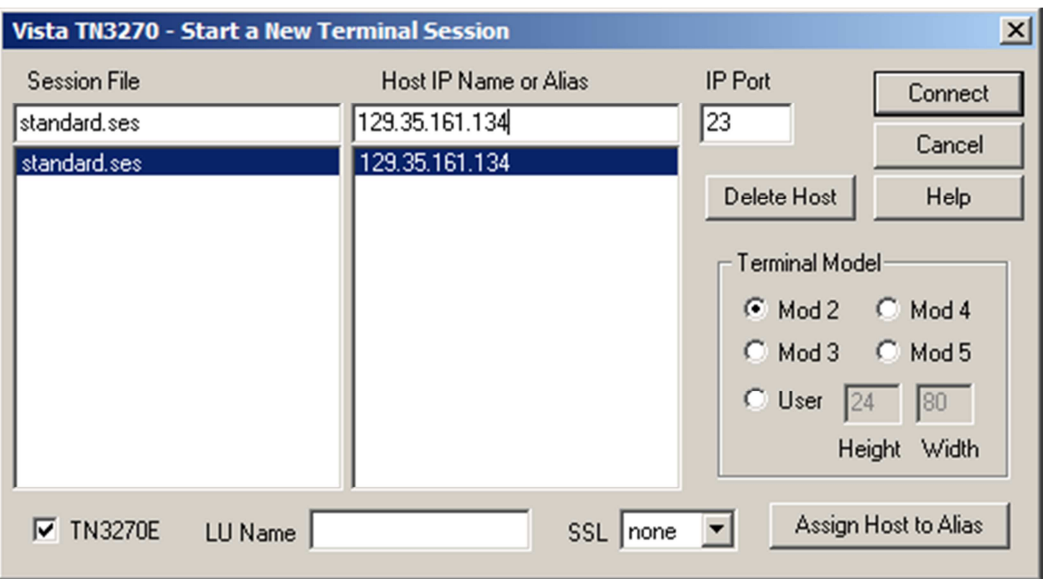

El IP del Host es **129.35.161.134** y el Puerto IP es el **23**. Estos valores llevan al sistema z/OS.

→ **Ingresa esos dos valores y haz clic en Conectar.** Si todo va bien, deberás ver lo siguiente:

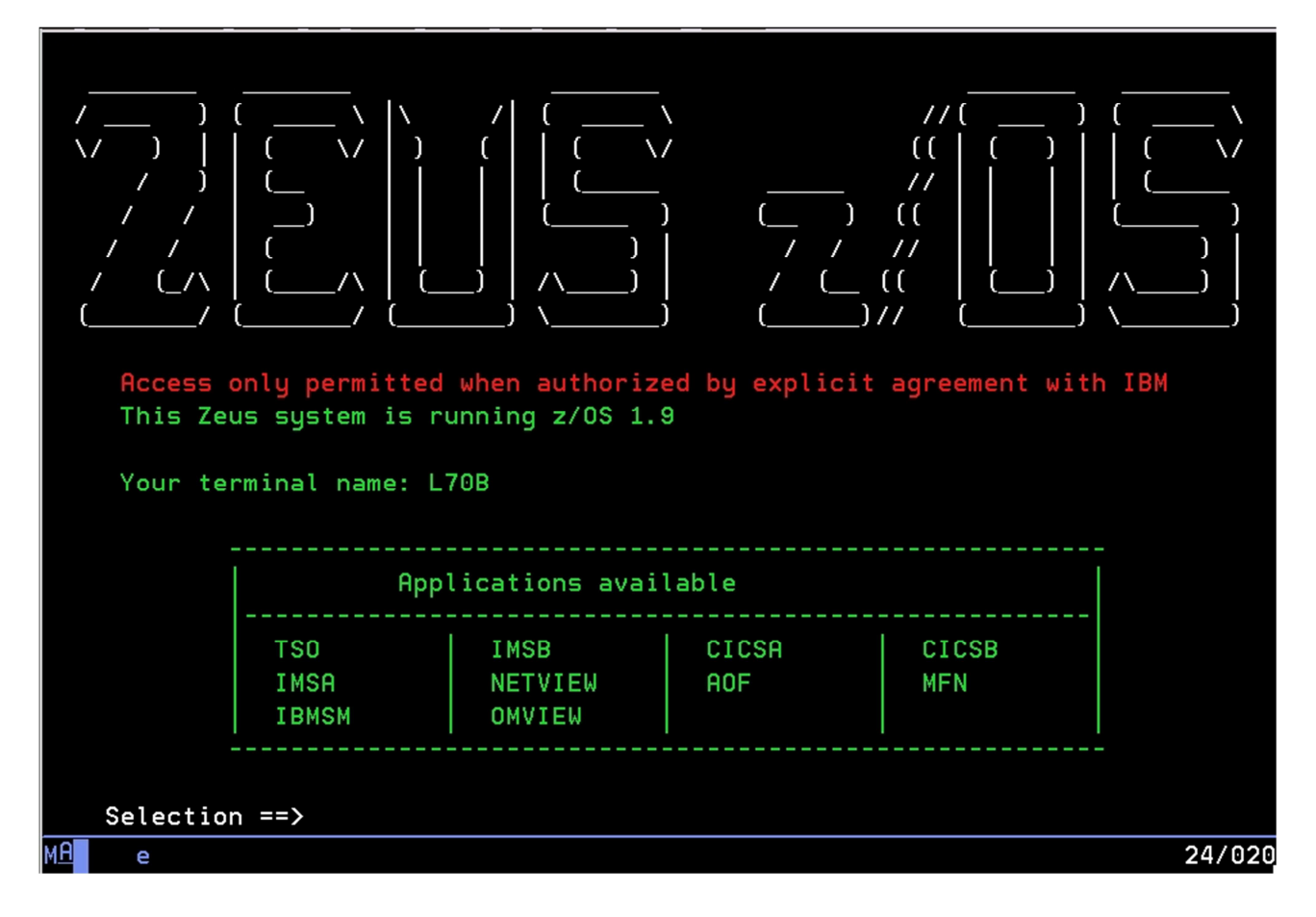

¡Felicitaciones, te has conectado al mainframe! Pero no te duermas en tus laureles, todavía queda más por hacer.

#### **Un novato en z/OS**

Ahora es un buen momento para darte más antecedentes del z/OS, antes de que te sumerjas en él.

z/OS es una actualización de lo que antes se llamaba OS/390. Ambos sistemas operativos son una evolución de MVS (de las siglas en inglés para Almacenamiento Virtual Múltiple). La literatura general de mainframe aún hace referencia a estos términos. Cuando te conectes al mainframe, te darás cuenta de que las cosas son un poco distintas a lo que estabas acostumbrado…

#### **Un mundo en donde Ctrl** == **Enter**

Varias piezas de tu teclado no tendrán la misma función que tendrían en tu sistema operativo usual. Por ejemplo, lo que más debes recordar es que para ingresar un comando, necesitas presionar Ctrl,¡y no Enter! ( En serio Ctrl únicamente y no el de la izquierda, sino el de la derecha.)

En el mundo de z/OS, la tecla Enter es un control de navegación que moverá el cursor hacia abajo, hacia la siguiente forma de campo en la pantalla.

Muchos emuladores de z/OS permiten usar la tecla Enter para ingresar un comando, así que no importa si se te olvida. Pero la advertencia está dada de no ser así.

A continuación, te presento un resumen de las diferencias más comunes:

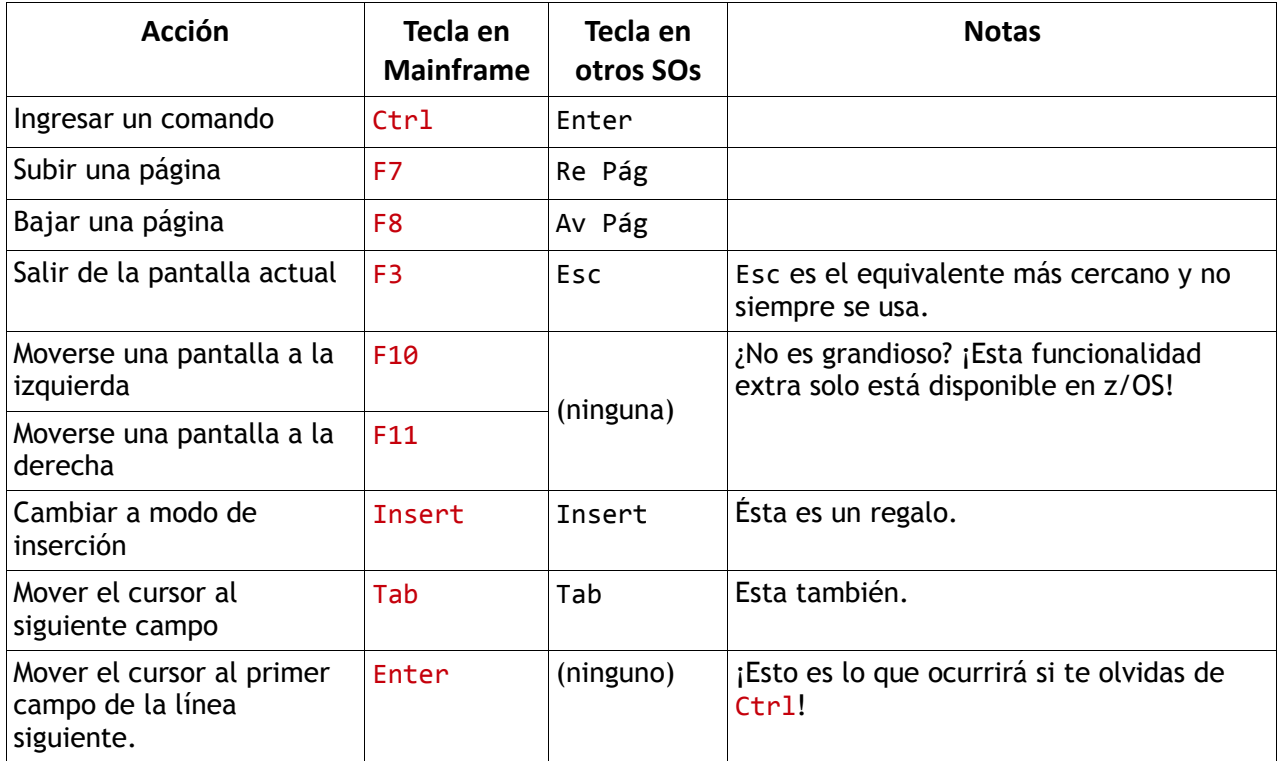

Sin embargo, todo dependerá del emulador que uses. Lo arriba mencionado son las configuraciones comunes, pero tú podrás darte cuenta de lo que tu emulador haga diferente.

Ahora que ya sabes todo lo anterior, pongamos manos a la obra iniciando una sesión…

## **Log on**

¿Te acuerdas dónde nos quedamos? ¿En la pantalla de bienvenida de Mainframe?

Deberás tener un cursor(que se ve así: **\_** ) Después de un prompt ( **==>** ) que dice SELECCIONAR APLICACIÓN ( **SELECTION** ).

#### ➔ **Escribe TSO junto al prompt e ingrésalo.**

Aparecerá una pantalla negra grande con un mensaje en rojo que dice: **IKJ56700A ENTER USERID**. Muy parecido a esto.

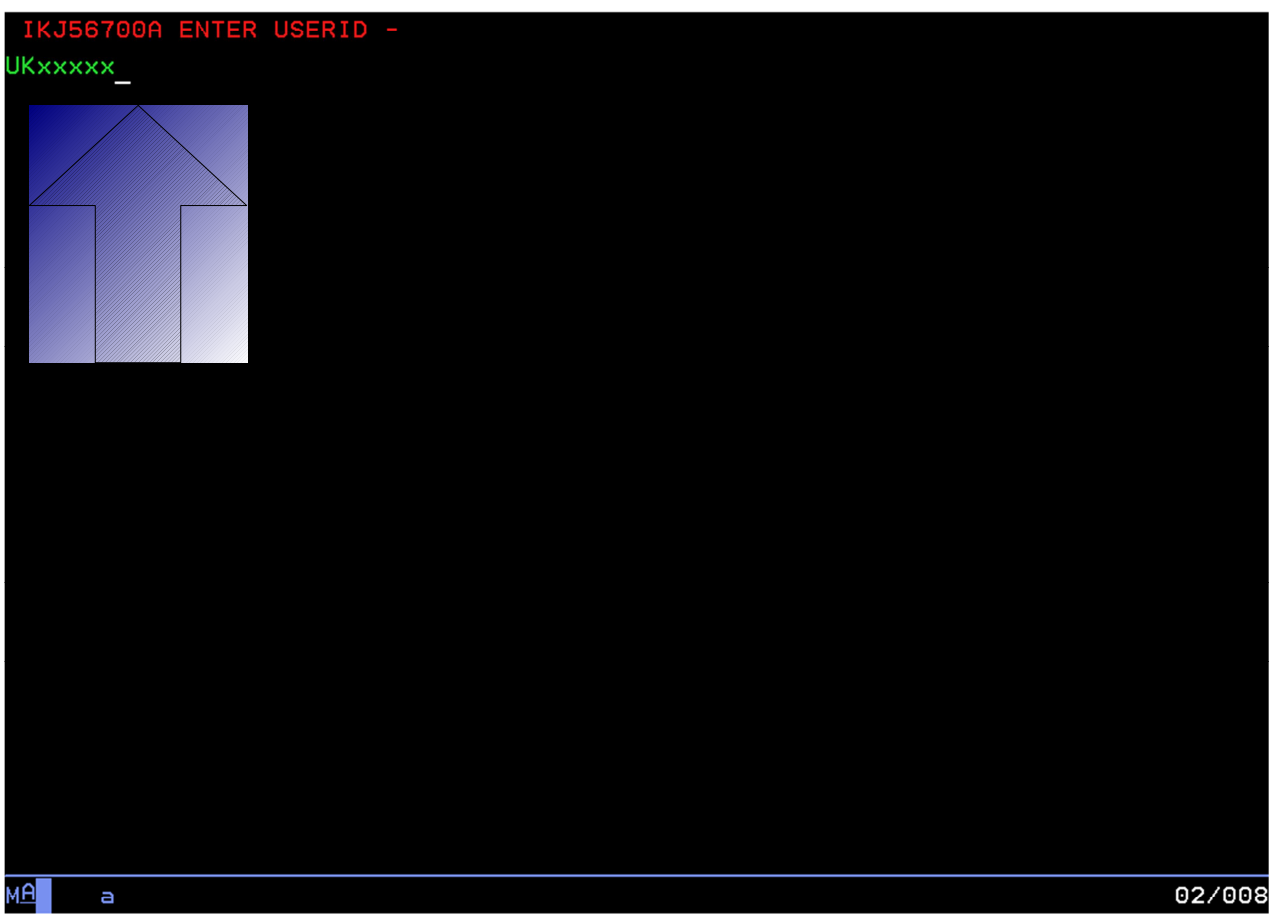

#### ➔ **Ingresa la clave de usuario que se te asignó.**

Para el concurso de México, el usuario tiene 7 caracteres y empieza con MEX. De ahora en adelante, cada vez que diga MEXxxxx, sustituye con tu propia clave de usuario. Ahora presiona Enter. (Pero ya sabes que quise decir  $Ctrl$ , ¿verdad?)

Llegarás a esta pantalla para que ingreses tu password ó contraseña (que es la misma que tu ID de usuario de cuando hiciste el inicio de sesión):

→ **En el prompt de la contraseña (==>)escribe tu ID de usuario y presiona Ctr1.** Se te pedirá que selecciones un nuevo password.

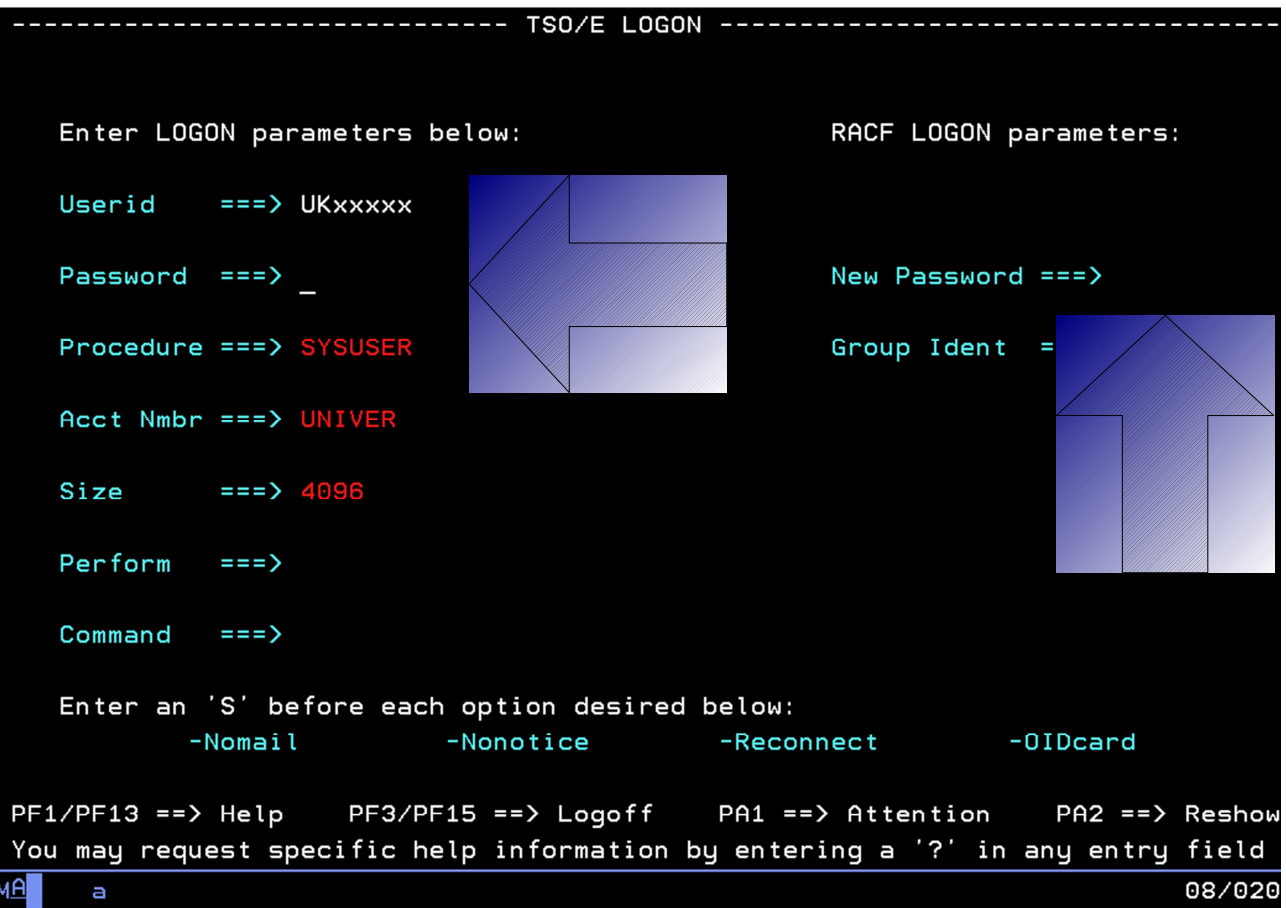

#### → **Ingresa tu contraseña dos veces** (siempre seguida de Ctr1).

En la parte inferior de la pantalla del inicio de sesión, hay una nota que dice que presiones PF1 ó PF13. PF o "program function" (función de programa) es la versión vieja de F ó "teclas de función". Así que cuando en las instrucciones te pidan que presiones PF3 (por ejemplo), la tecla que te piden en tu teclado es F3.

Las contraseñas en z/OS tienen un máximo de 8 caracteres, pero salvo ese límite, escribe lo que se te antoje

Llegarás a la pantalla de bienvenida de ZEUS:

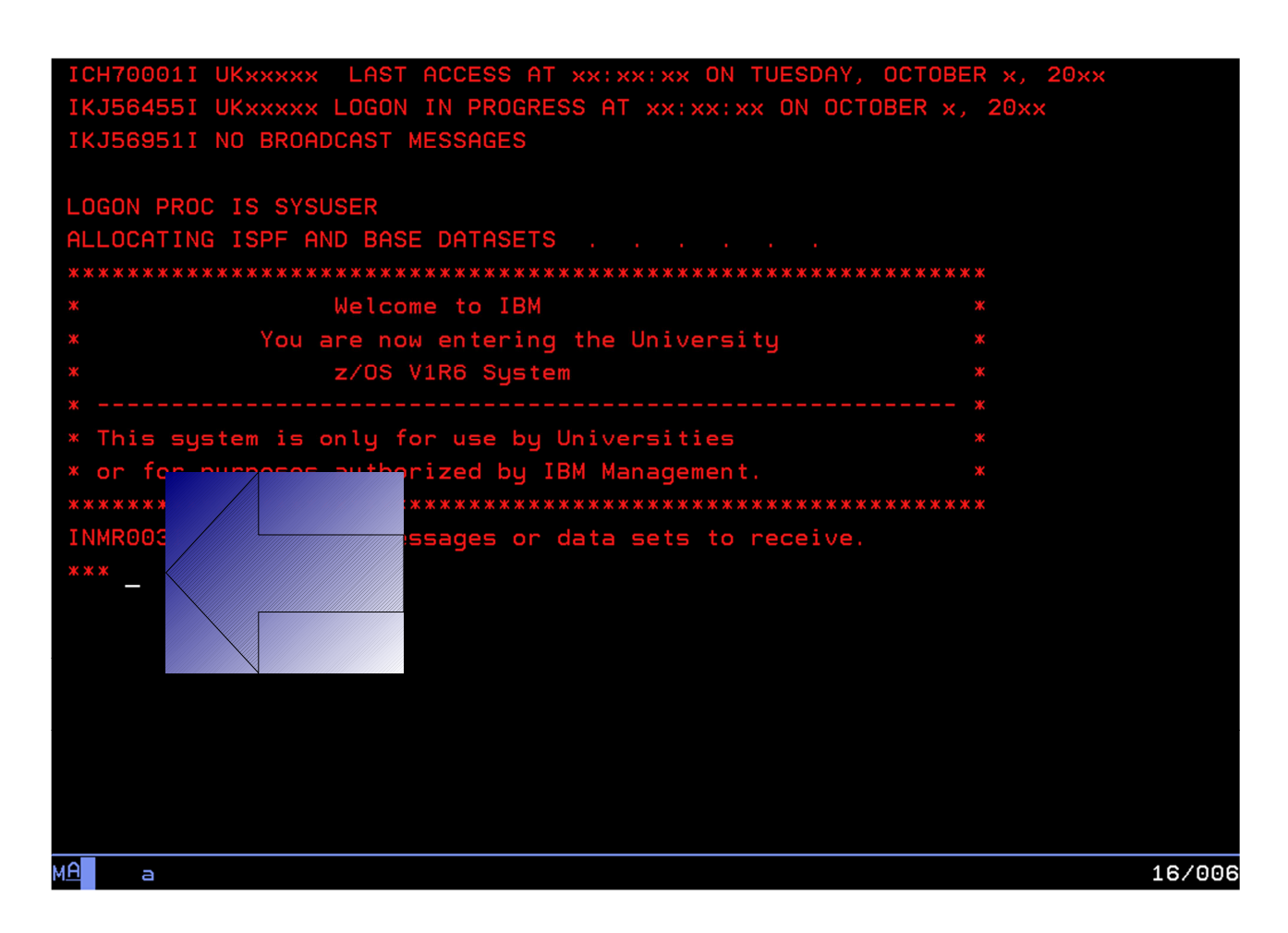

(Ya sé lo que estás pensando… ¿por qué no la hicieron más amigable, verdad?)

Fíjate que al final del texto encontrarás esto: \*\*\* Los tres asteriscos significan que el sistema te está esperando, así que presiona Ctrl para continuar.

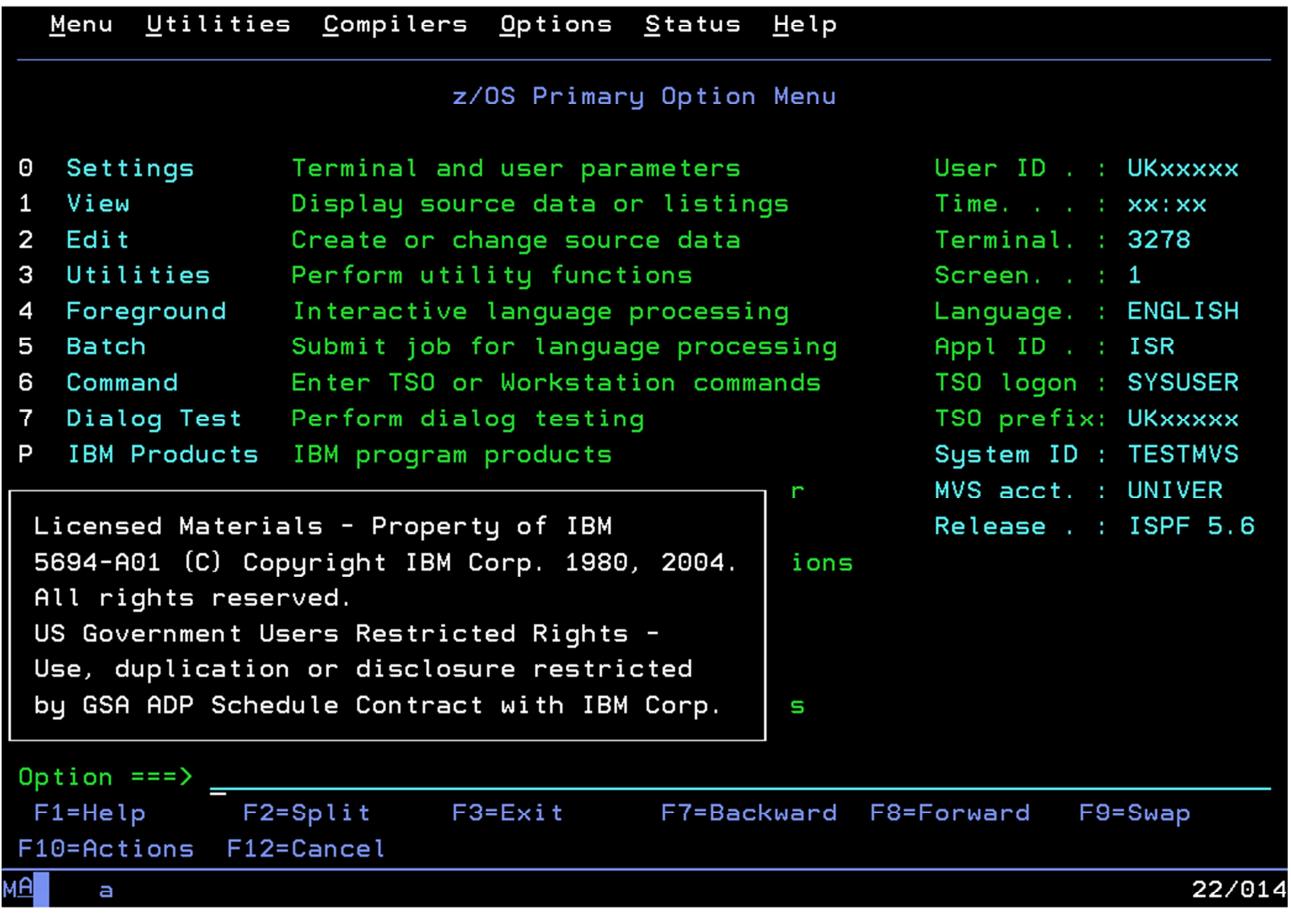

¡Por fin, lo que estábamos esperando!

Esta es ISPF y aquí es donde comienza la magia pues aquí está tu punto de control.

(Y ya que hablamos de control, presiona Ctrl para quitar el mensaje de los Derechos Reservados.)

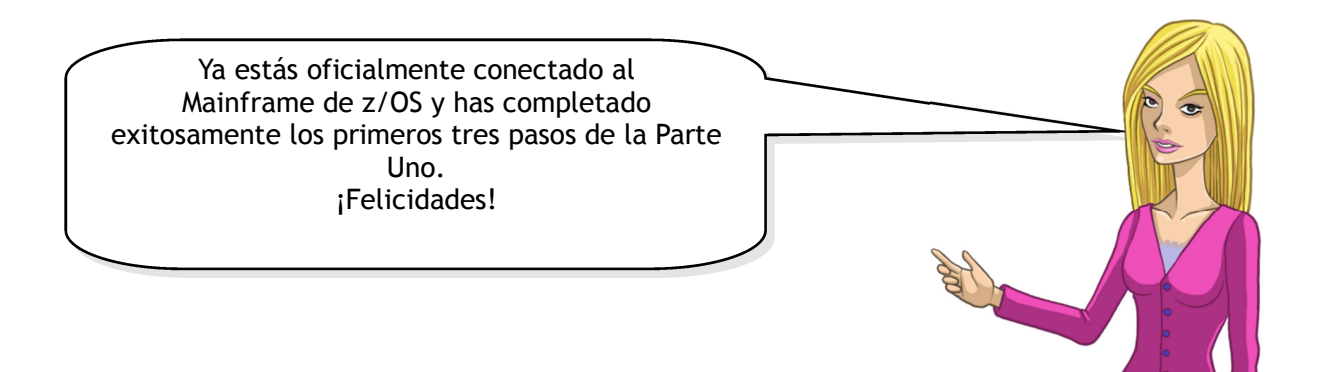

## **Personaliza tu ambiente**

En ISPF puedes editar las configuraciones para darle tu toque personal al ambiente. Vamos a intentarlo pasando la línea de comandos de la parte inferior de la pantalla a la superior (porque eso es lo que hacen los profesionales).

Ya tienes el cursor en la línea de comando. Ingresa **0**– pues esto te llevará por todo el menú de configuraciones de ISPF:

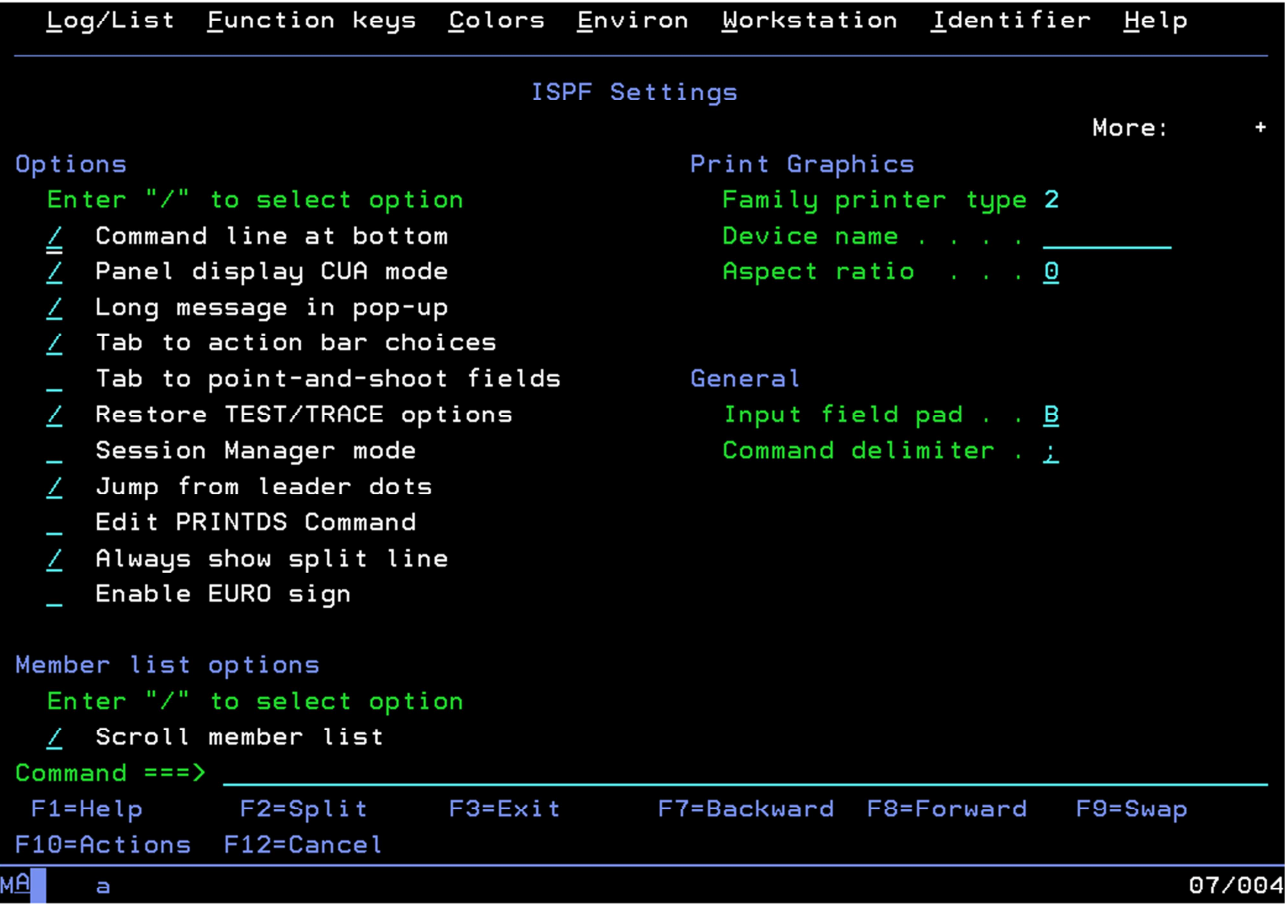

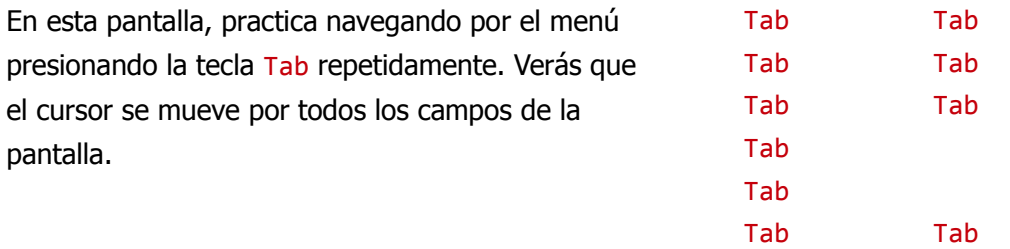

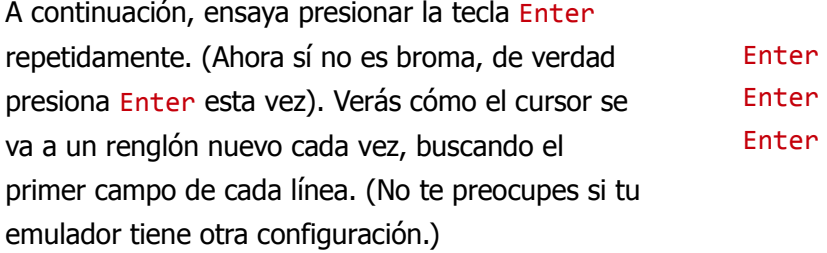

Navega al campo que se ve así ( $\blacksquare$ ) junto a la línea de comando inferior. Borra la diagonal '/' usando la tecla de borrar y presiona enter (sí, sí, quise decir Ctr1). ¡Mira cómo la línea de comando salta hasta arriba en la pantalla!

## **¡Oh F3, nos rendimos a tus pies!**

La tecla F3 es otro útil comando de navegación porque te saca de la pantalla actual y te lleva a la anterior, muy parecida a la flecha izquierda de los buscadores de internet. Si la presionas dos veces desde aquí…

... iESPERA, no lo hagas!

...seguro llegaste al prompt de TSO READY. (Si eso ocurre, solo escribe **ISPF** nuevamente.)

## **Log off**

De hecho, eso es lo que haces cuando quieras salir: te regresas a TSO READY y escribes **logoff**.

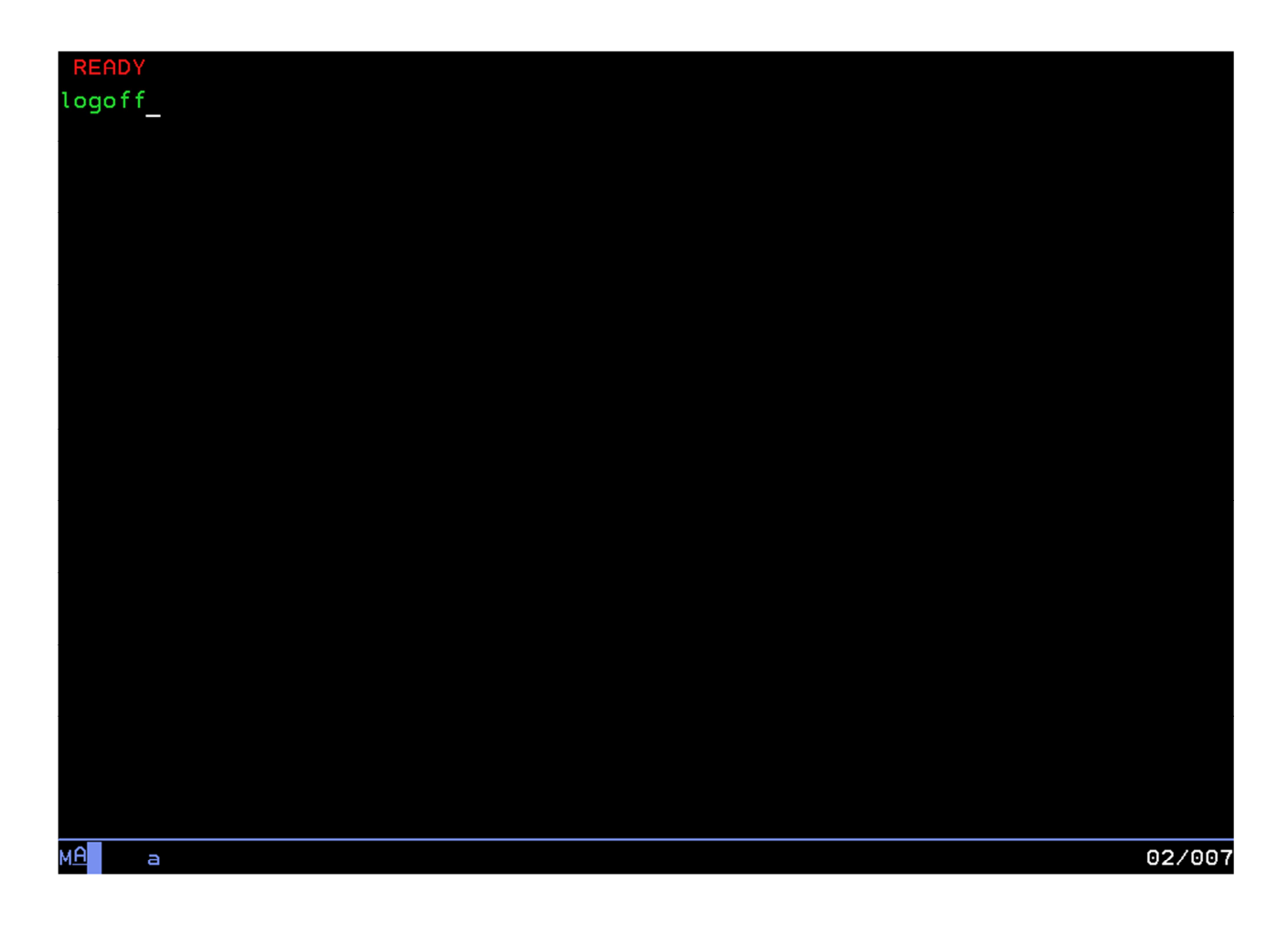

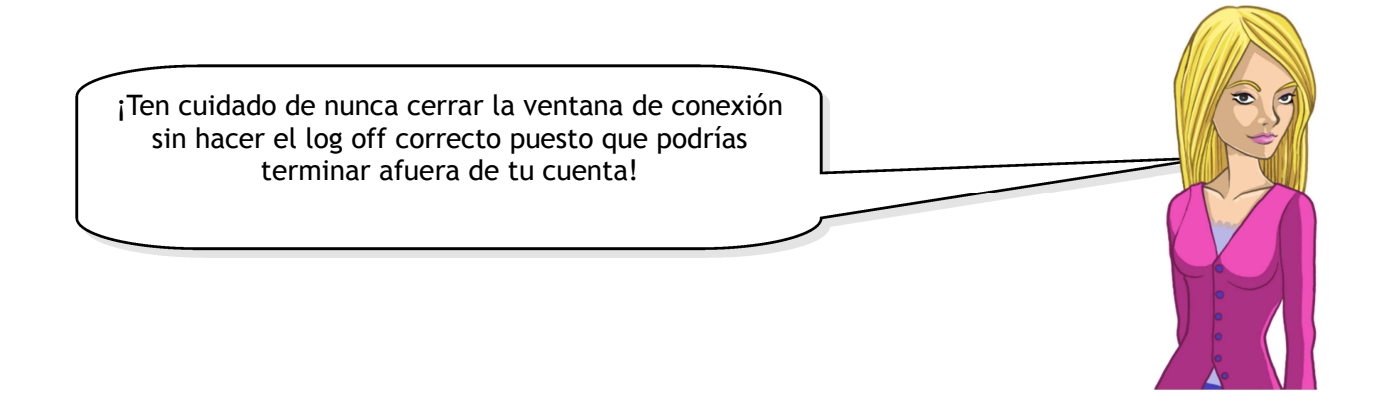

Si has tenido una sesión de mucho trabajo y quieres salir, tal vez se te presente una pantalla adicional como la de abajo:

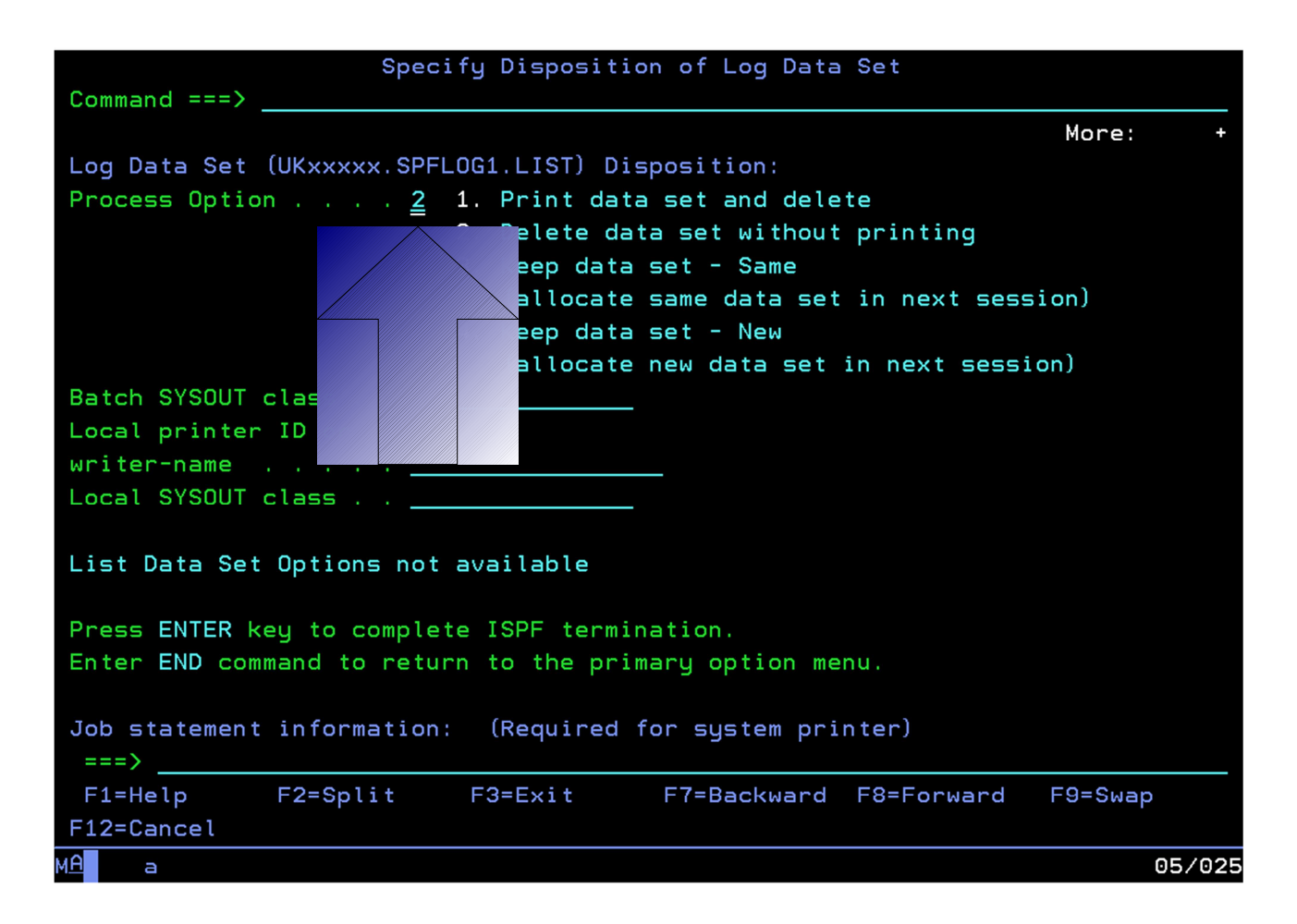

Si te sale esta pantalla, selecciona la Opción 2 llamada "Delete data set without printing" (Borrar el data set sin imprimir) y presiona enter. Entonces ya podrás salir como se describió arriba.

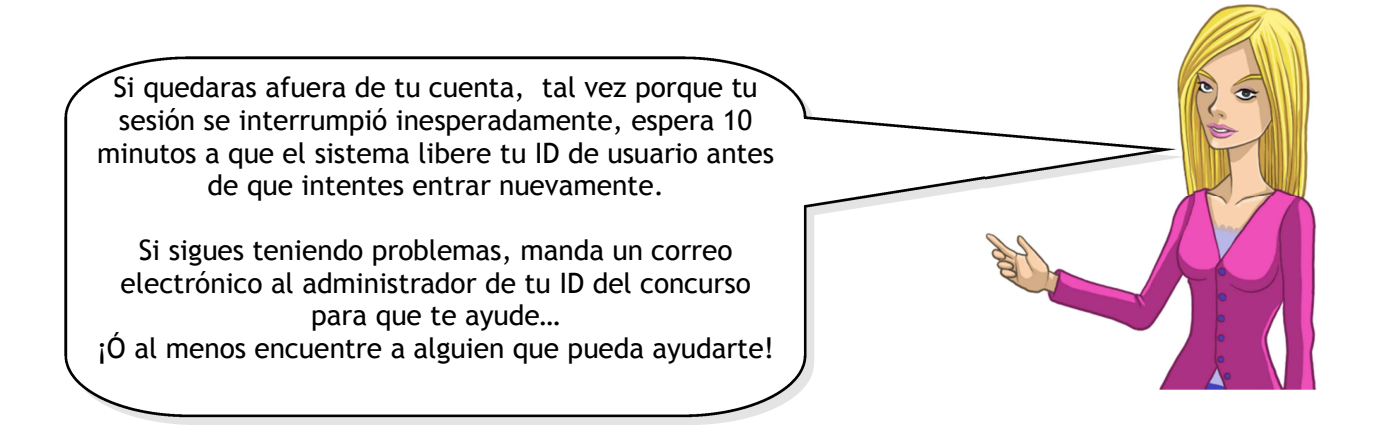

## CREAR UN NUEVO DATASET

Como un usuario conectado al mainframe, tienes un espacio de almacenamiento asignado, equivalente en Unix a las cuotas, dentro del cual puedes crear *datasets* (equivalentes a las carpetas de Windows) para guardar *miembros de datasets* (equivalentes a un archivo de Windows).

En esta parte del Reto Mainframe vas a especificar cuántos aparatos electrodomésticos existen en tu casa de estudiante y cuánto tiempo están encendidos en promedio. Aquí el objetivo es establecer tu miembro de *dataset* para que almacene los datos de los aparatos y para que mida el consumo diario verificando si están dentro de un rango determinado.

## **2.1 Asignar un nuevo dataset**

Ahora vas a crear un nuevo dataset con base en las características de algún dataset ya existente. Entonces podrás copiar la plantilla (template) de miembro de dataset de aparatos para tu nuevo dataset.

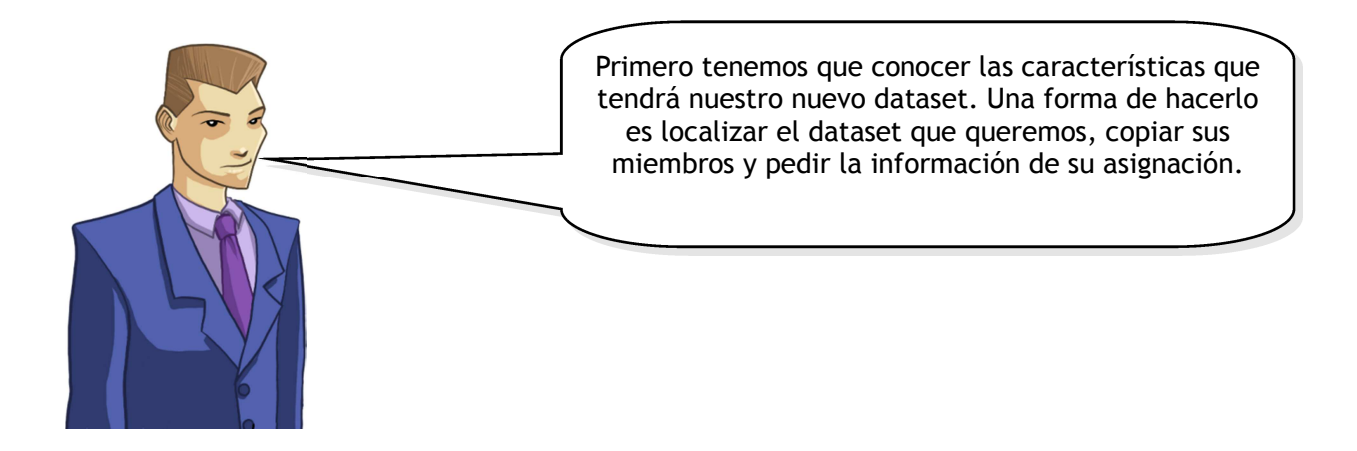

- ➔ **Ve al menú principal dentro de ISPF (usa F3 para regresar ahí).**
- ➔ **Selecciona la opción 3 (escribiendo 3 y presionando Enter) para entrar al Panel de Selección de Utilerías (Utility Selection Panel).**

Revisa las opciones disponibles. Tendrías que ver que la opción 4 te permite enlistar datasets.

#### ➔ **Selecciona esta opción escribiendo 4 y presionando Enter.**

Ahora ya estás en ISPF utilería 3.4.

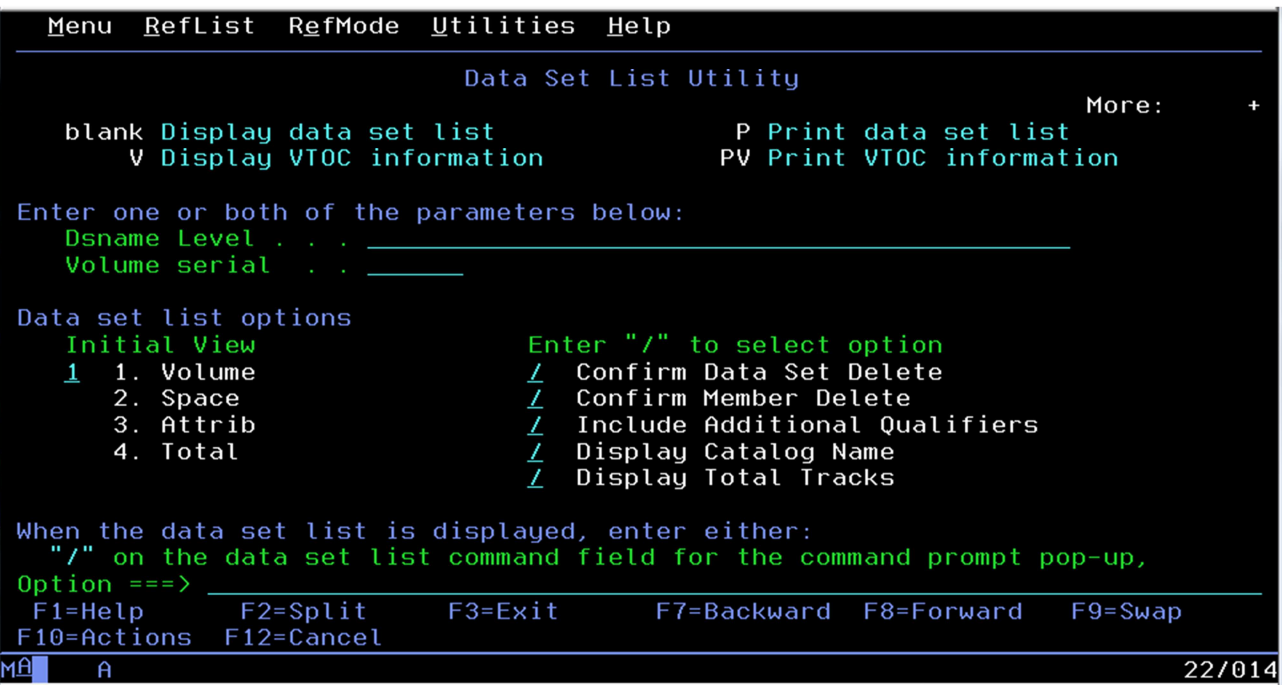

#### ➔ **En el campo del nivel Dsname escribe ZOS.CONTEST2.PART1.DATA y presiona Enter**

Aparecerá una lista de datasets que corresponde al nombre especificado. En la columna de comando, pide la información de asignación de dataset escribiendo **i** en esa columna, como se ve en la Ilustración 2 y presiona **Enter.**

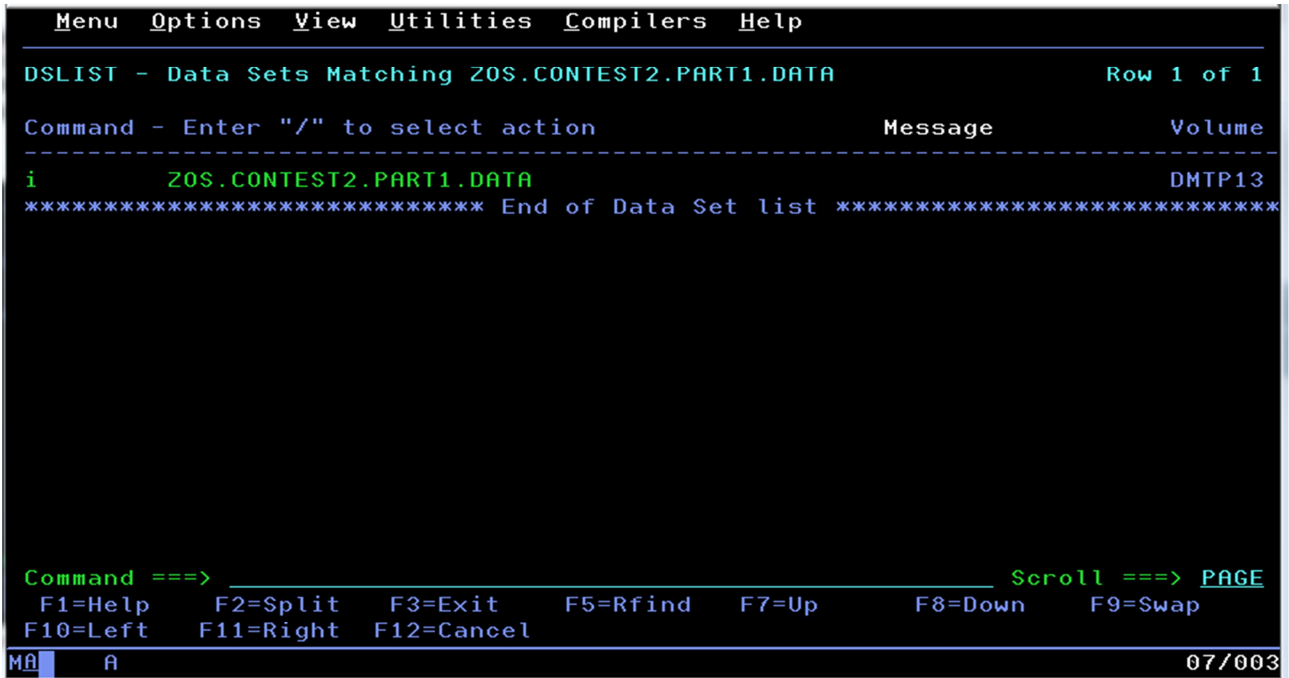

Lo que sigue está en la Ilustración 3; pues existen muchas piezas de información que se pueden usar para recrear un dataset similar. Al visualizar estos detalles, z/OS los recordará para que puedan usarse como valores por default durante la asignación de un nuevo dataset. Mira los detalles y podrás ver su tipo: PDS; formato de registro: VB=Bloque variable; volumen serial: DMTP13; y mucha más información útil.

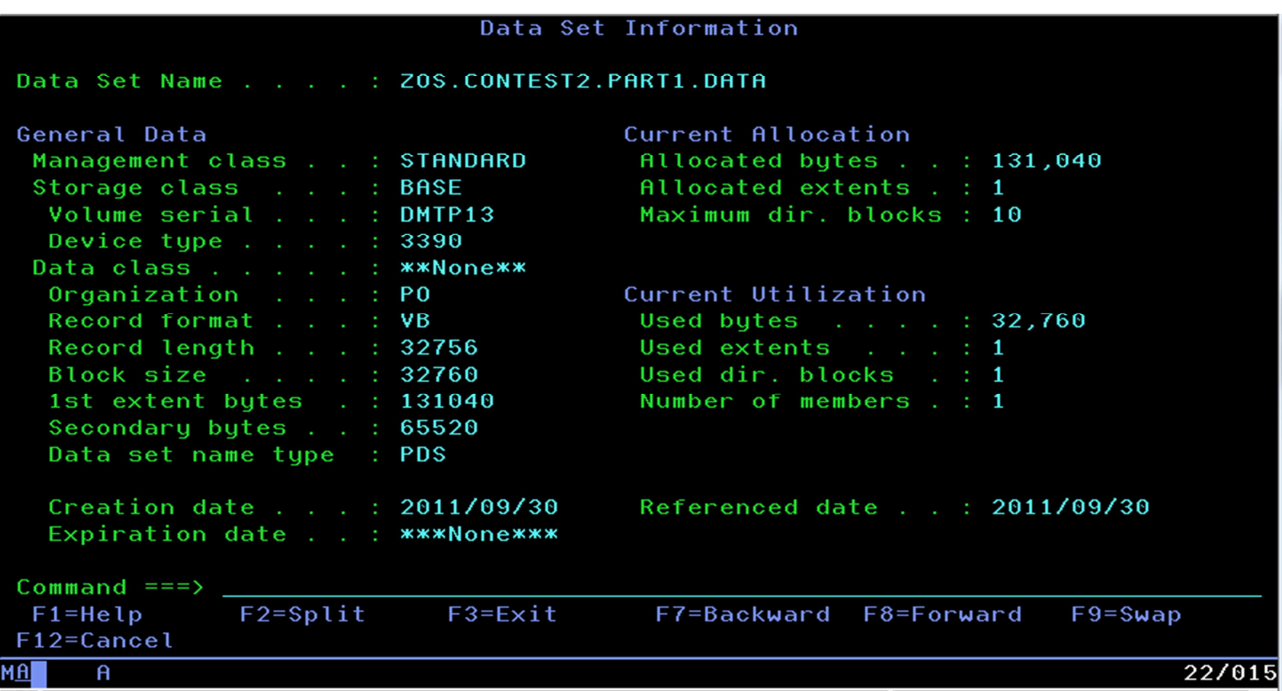

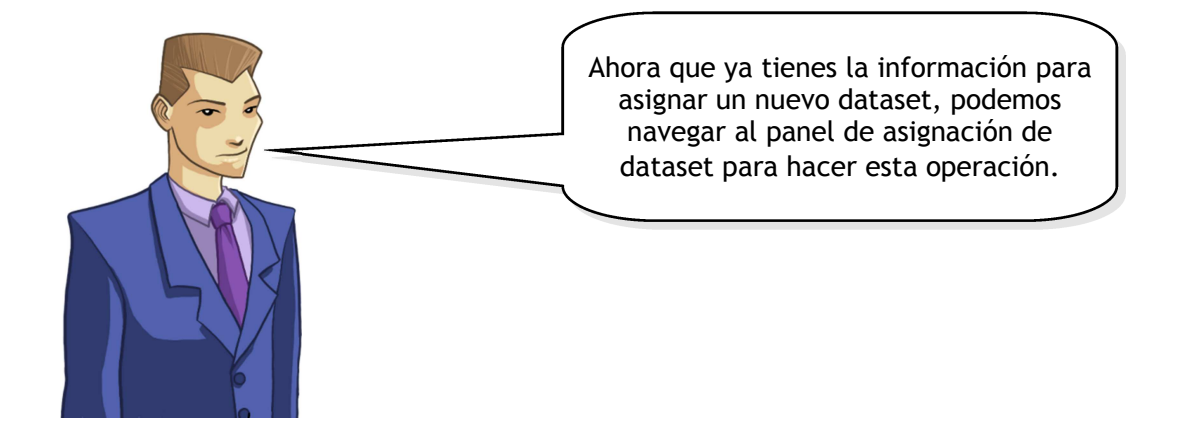

## ➔ **Del menú principal dentro de ISPF (usa F3 para regresar ahí), selecciona la opción 3 y presiona Enter para entrar al Panel de Selección de Utilería.**

Al ver las opciones disponibles para ti, verás que la opción 2 te permite asignar un nuevo dataset.

#### ➔ **Teclea 2 y presiona Enter.**

Llegarás a la utilería ISPF 3.2, como se ve en la Ilustración 4.

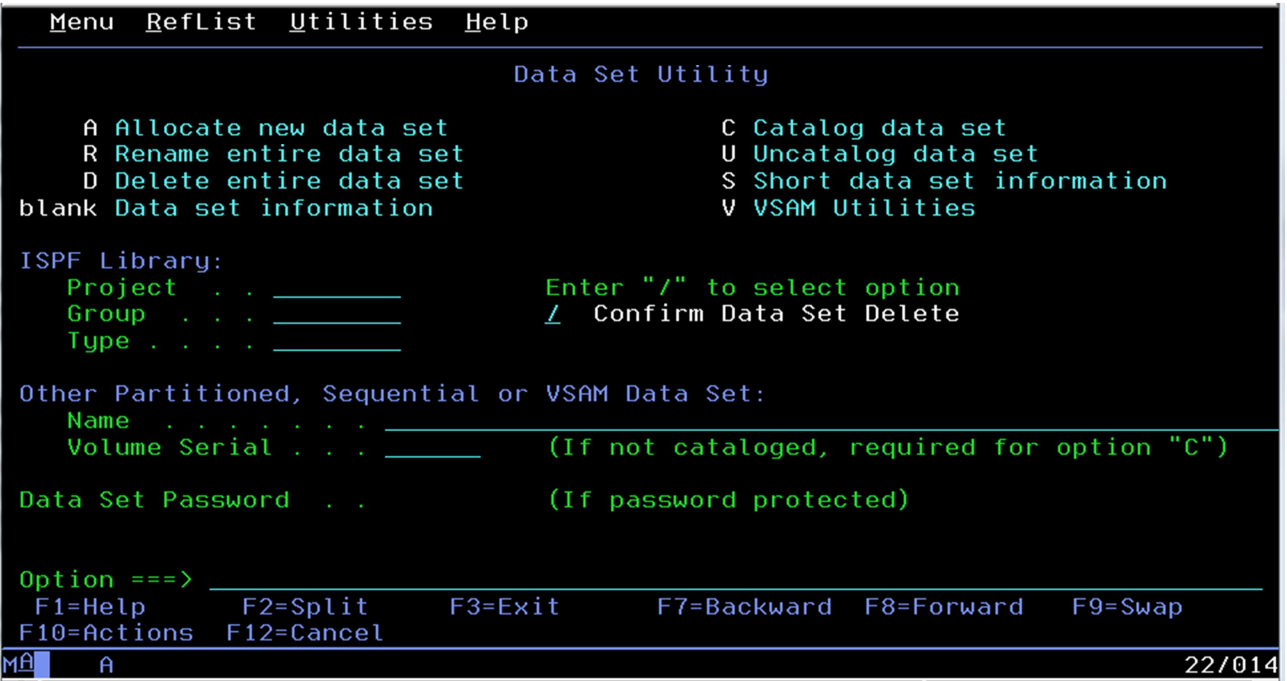

En la sección de ISPF Library, los campos de Project, Group y Type especificarán el nombre del nuevo dataset, en donde:

- Project (Proyecto) será igual que la ID de usuario (como el término <user> que se trata más adelante en esta sección) que usaste cuando ingresaste a ZEUS,
- Group (Grupo) es un nombre para ayudarte a agrupar archivos, como por ejemplo CHALLNGE,

• Type (Tipo) es un nombre para clasificar el tipo de archivos dentro de un dataset, como por ejemplo **DATA** 

Cada campo puede tener hasta ocho caracteres.

- ➔ **Especifica el nombre de tu dataset utilizando los campos de arriba,**
- ➔ **En la línea de opción teclea A y presiona Enter.**

Ahora tendrás un panel con la información de asignación ya escrita, como se ve en la Ilustración 5, con base en el dataset previo que habías visualizado.

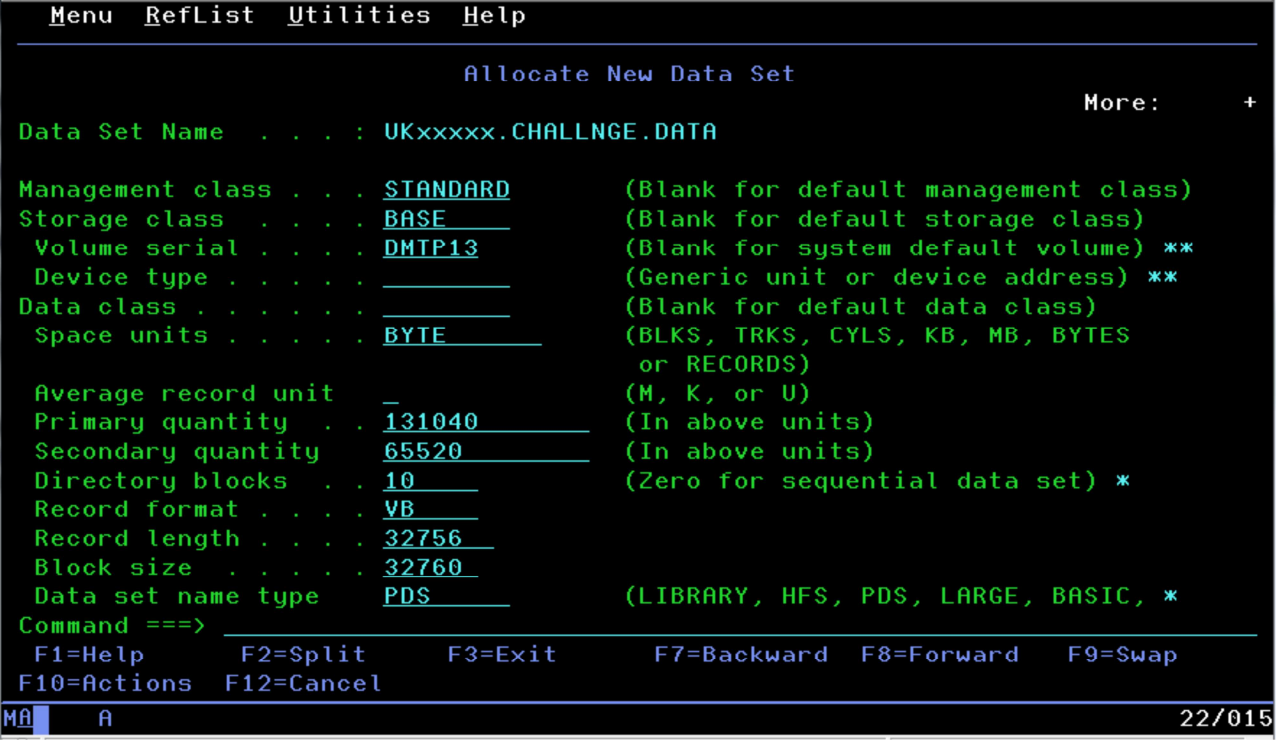

Presiona **Enter** nuevamente para que se asigne tu dataset. El mensaje de 'Data set allocated' (Set de datos asignados) se presentará en la página que aparece en la Ilustración 4.

## **2.2 Copiar los datos de aparatos electrodomésticos en el nuevo dataset**

Usaremos un programa de cálculo de gasto de energía para analizar datos crudos del consumo de electrodomésticos. Para llegar al punto en el que podamos invocar al programa de cálculo de consumo de energía, necesitamos primero datos de entrada que podamos modificar entre cada sesión del programa.

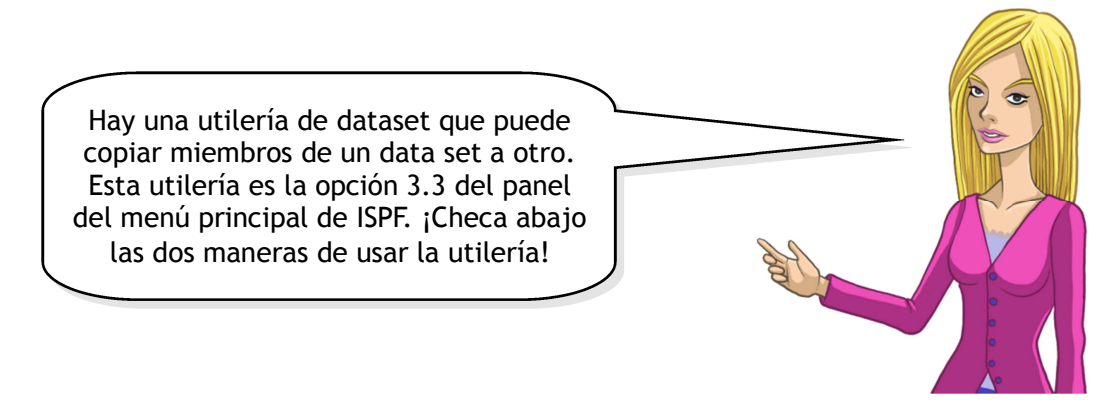

1. Presiona F3 hasta que regreses al panel del menú principal de ISPF, teclea **3** y presiona **Enter**. Vuelve a teclar **3** y a presionar **Enter**.

2. Escribe **=3.3** en el campo de comandos y presiona **Enter.**

Cuando llegues a la utilería 3.3 verás la página que se presenta en la Ilustración 6.

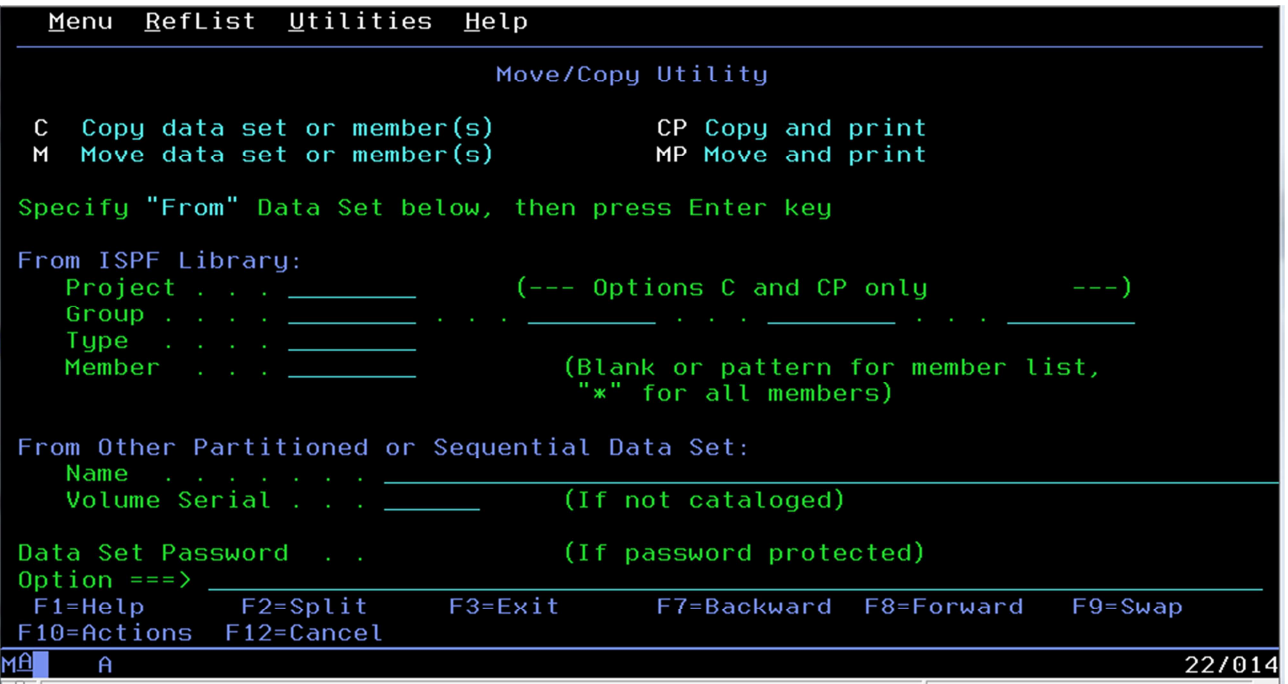

Desde este panel puedes copiar los datos de los electrodomésticos que más tarde editarás cuando estén en tu nuevo dataset.

➔ **En el campo Name (nombre) desde la sección "From Other Partitioned or Sequential Data Set" (Desde otros datasets particionados o secuenciales) de la página, escribe: 'ZOS.CONTEST2.PART1.DATA(HOUSE)'**

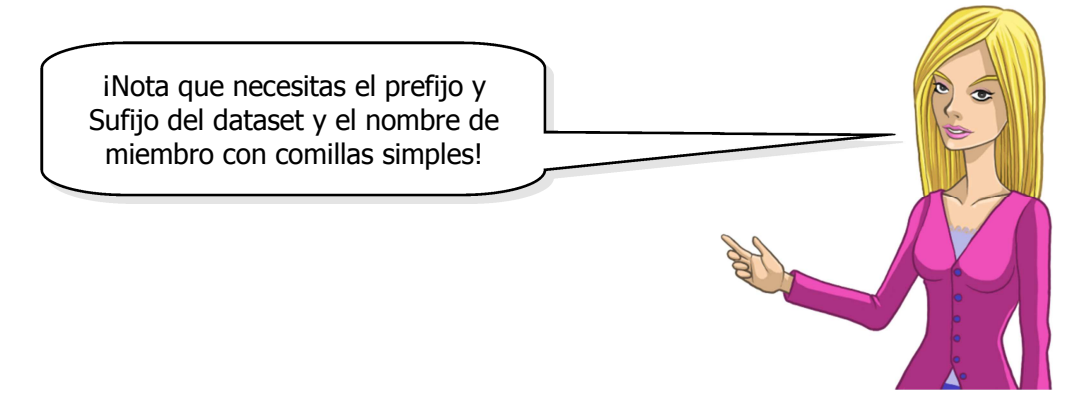

➔ **Después, en el campo de Opción, escribe c y presiona Enter.**

Ya hemos seleccionado lo que vamos a copiar, solo falta especificar a dónde.

## ➔ **Dentro de la sección To ISPF Library (A librería ISPF) de la siguiente página, especifica el nuevo dataset en los campos de Proyecto, Grupo y Tipo.**

Deja el campo de Member (miembro) en blanco para que use el mismo nombre; como se ve en la Ilustración 7. Luego presiona **Enter**.

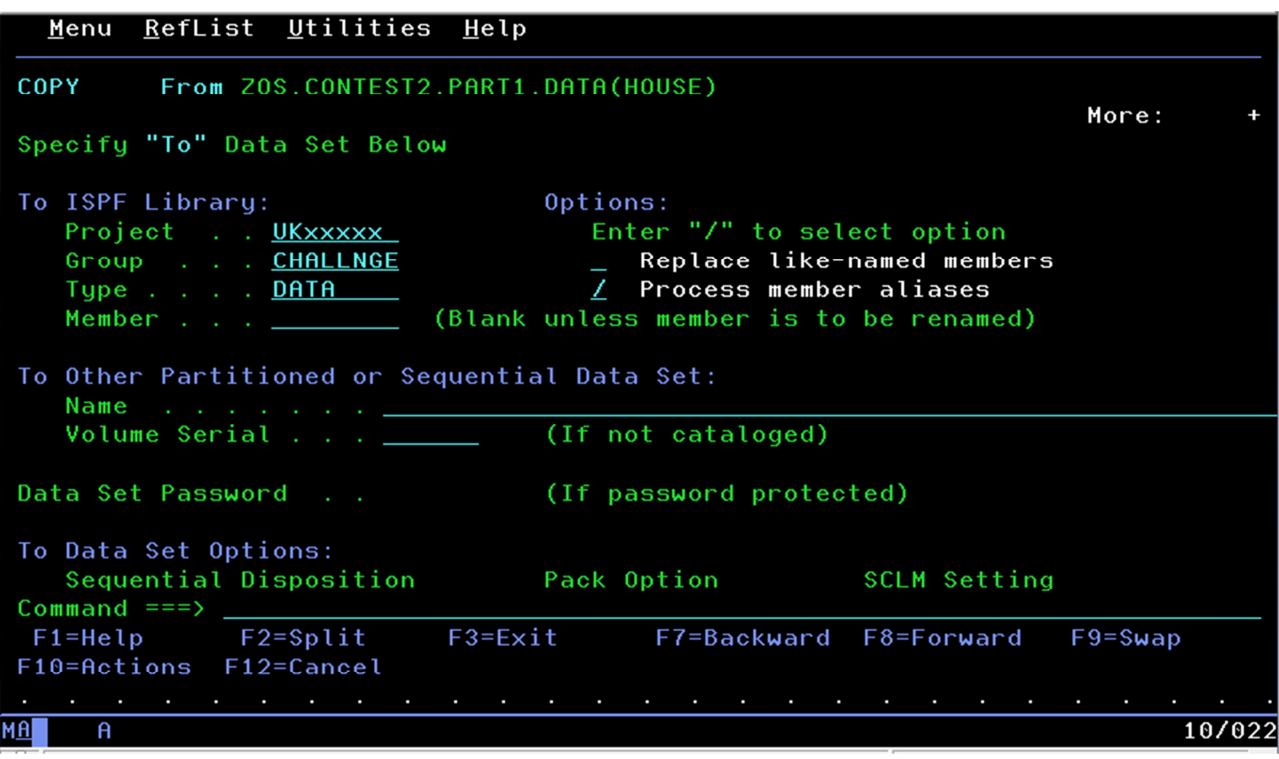

El mensaje de Member HOUSE copied (miembro CASA copiado) se presentará en la página de la Ilustración 6.

## **2.3 Invocar el programa de c**á**lculo de consumo dom**é**stico**

Ahora tenemos un archivo de entrada que podemos usar como insumo para nuestro programa de cálculo de consumo doméstico. Hay varias maneras de invocar al programa dentro de TSO, como "llamarlo" desde la opción 6 de ISPF. Intentémoslo.

En el campo de comando u opción de la página en la que estás, escribe **=6** y presiona **Enter**.

Te llevará a un panel de entrada de comandos que se verá como el de la Ilustración 8.

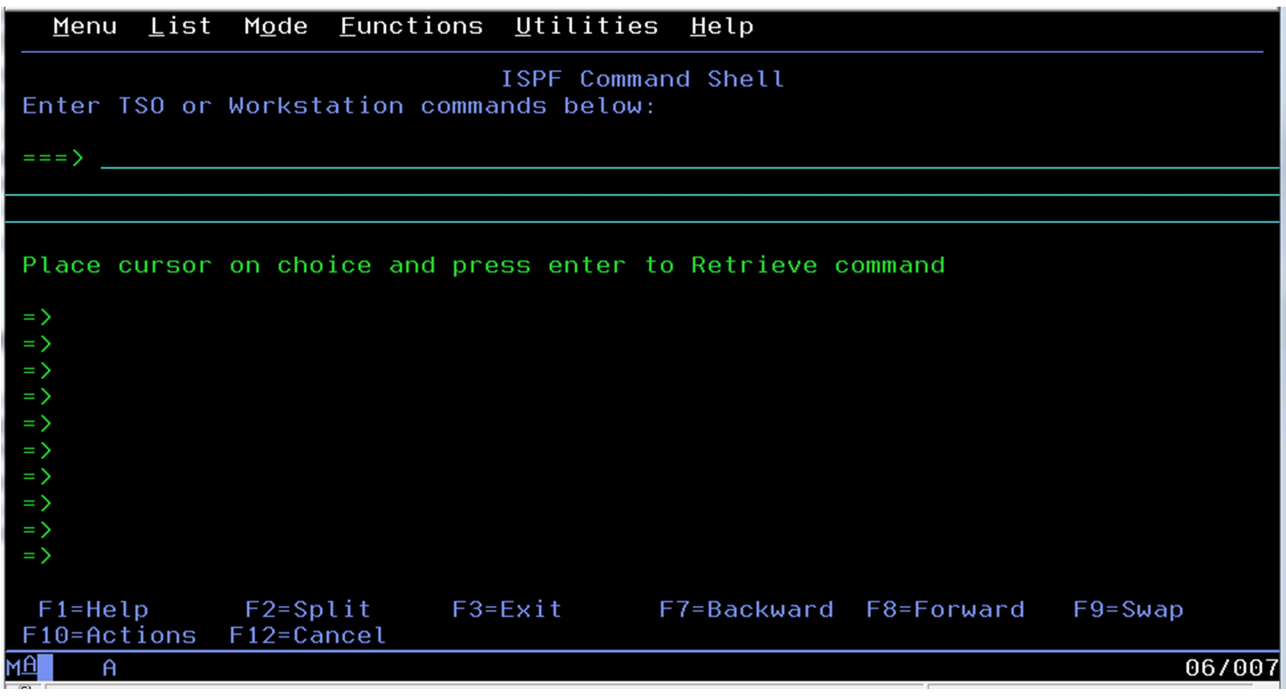

En la línea de comando (después del texto **==>** ) escribe el siguiente comando y presiona **Enter**: **call 'ZOS.CONTEST2.PART1.LOAD(ANALYSE)' 'HOUSE=<user>.CHALLNGE.DATA(HOUSE)'** en donde **<user>** es tu ID en Zeus.

El resultado de esta invocación de programa se presentará directamente en la pantalla. Si te aparece'\*\*\*' al final de la pantalla, teclea **Enter** para moverte a la siguiente pantalla.

Si ingresas el comando incorrectamente, probablemente te encuentres el mensaje 'IKJ56718A REENTER THIS OPERAND+'. De ser así, asegúrate de que zOS esté listo para recibir tu input, y que no haya otros outputs pendientes (lo cual se muestra con los '\*\*\*' al final de la pantalla) e ingresa el comando de atención: ya sea con el botón derecho y seleccionando '**PA1**', o bien, presiona '**Esc**'.

Lo que acabas de hacer es invocar un programa pre-compilado, donde el modulo de CARGA, LOAD module (el ejecutable) está almacenado en ZOS.CONTEST2.PART1.LOAD, y tu pasaste un parámetro al programa para que supiera qué archivo de entrada leer.

El output dado mostrará los datos leídos desde el archivo y habrá calculado el consumo de tu casa virtual. Te indicará si estás dentro del rango apropiado (como lo indica la salida); la última línea del output indicará si estás o no dentro del rango correcto.

Ejemplo de un resultado de output:

Welcome to the IBM Mainframe Challenge  $-$ - $-$ Obtaining consuming appliances in the HOUSE … Base : 100 W Target is 8000 Wh Error  $+/-: 10$  % Television:1 90 mins Computer:1 120 mins Games console:2 75 mins Economy light:3 60 mins Economy light:1 240 mins Washing machine:1 70 mins Dishwasher:1 75 mins Charger:1 60 mins Power shower:1 10 mins Result --- Target =  $8.000$  kWh. Actual =  $6.514$  kWh. Error target =  $10\%$ , actual =  $-18\%$  \*\*\* TRY AGAIN \*\*\* \*\*\*

## **2.4 Para editar un miembro de dataset**

Para producir un resultado exitoso al invocar al programa descrito en el Paso 2.4, deberás modificar el archivo de datos de entrada o input.

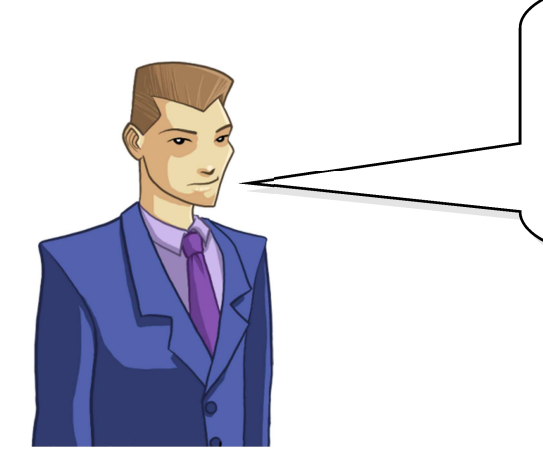

Hay varios aparatos que puedes incluir o excluir del archivo de datos de electrodomésticos, pero debes tener por lo menos uno para cada categoría abajo mencionada.

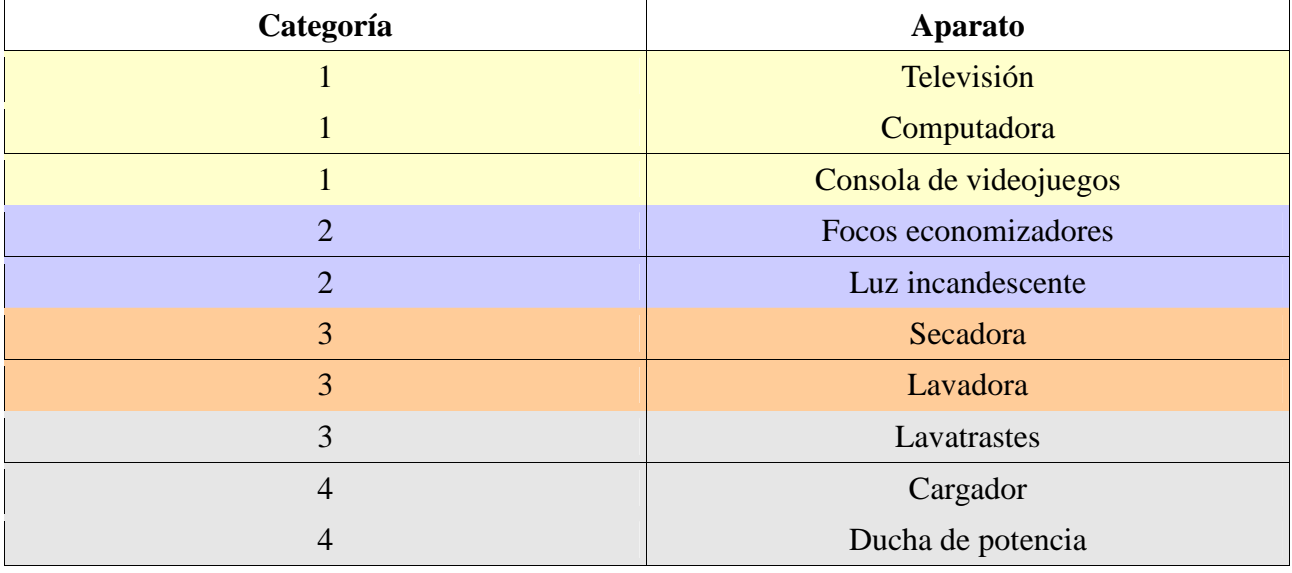

Tabla1: Datos de aparatos electrodomésticos

Para editar un dataset, debes navegar a la utilería 3.4 de ISPF.

Desde el menú dentro de ISPF (usa F3 para regresar ahí), teclea **3** y presiona **Enter** para entrar al Panel de Selección de Utilería.

Al revisar las opciones disponibles, verás que la opción 4 te permite enlistar los datasets. Teclea **4** y presiona **Enter**. Ahora ya estás en la utilería 3.4. de ISPF.

En el campo del nivel Dsname, escribe **<user>.CHALLNGE.DATA** y presiona **Enter**. Aparecerá una lista del datasets que corresponde al nombre especificado.

En la columna de comando, pide editar miembros del dataset especificando **e** en la columna de comandos y luego presionando **Enter**.

Te llegará la lista de miembros disponibles dentro de ese dataset. Baja con el tabulador hasta la línea

marcada como HOUSE member y edítala especificando **e** a la izquierda del miembro representado en la Ilustración 9. Edita cada miembro presionando **Enter**.

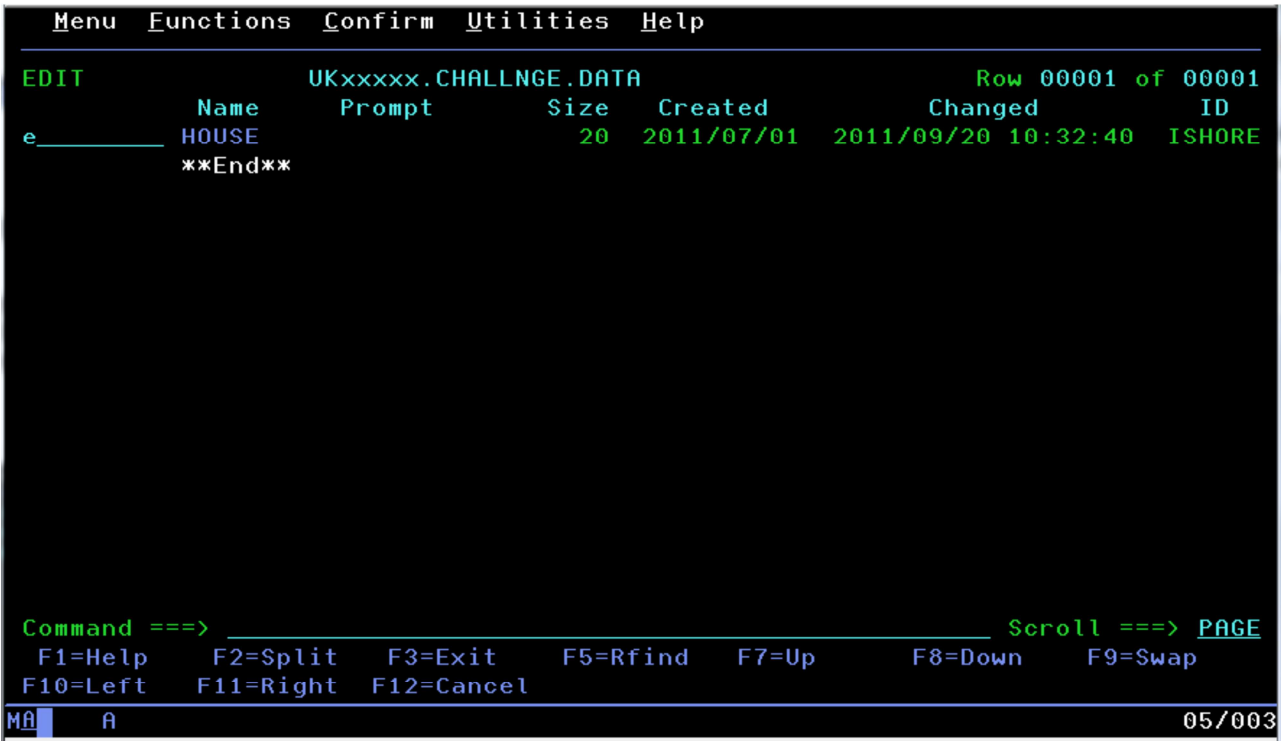

Ahora ya estás en la sesión de edición en donde puedes actualizar el miembro del dataset. Hay muchos comandos y acciones que ahora puedes usar para editar este miembro, pero las principales son:

Usa F3 para guardar el archivo y salir. Usa F12 para salir del archivo sin guardar. Usa F7 y F8 para subir y bajar la página, respectivamente. Usa F10 y F11 para moverte a la izquierda y a la derecha en la pantalla. Sobrescribe encima del texto para cambiarlo desde las líneas. Los comandos pueden teclearse (y luego presionar **Enter**) en la columna del número de línea a la izquierda: • <sup>d</sup> – borrará la línea • <sup>i</sup> – insertará una línea

Se pueden escribir líneas que el programa ignorará si se les comienza con el signo de #.

#### ➔ **Cuando hayas modificado el miembro del dataset, repite el paso 2.3.**

Si has tenido éxito, puedes continuar al paso 2.5 para transmitir tu dataset resultante al Administrador del Reto Mainframe.

## **2.5 – Transmitir los resultados del dataset**

Una vez que hayas completado exitosamente la Parte 1, se creará un nuevo dataset que se transmitirá al Administrador del Reto Mainframe. El dataset recibirá el siguiente nombre <user>.<user>.RESULT.

Para transmitir este dataset regresa al Shell de Comandos de ISPF (utilería 6), conforme lo descrito en el paso 2.3, teclea el siguiente comando:

**xmit ZOS19.MATTK dsn('<user>.<user>.RESULT')**

en donde **<user>** es tu usario de Zeus.

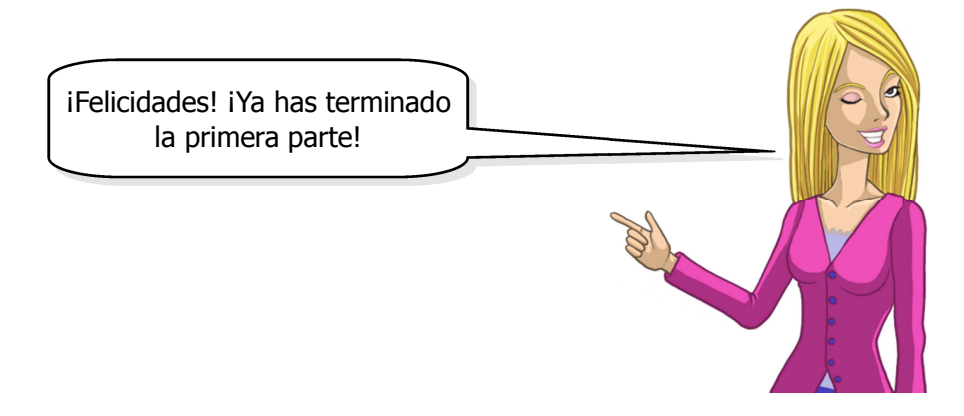